# **Heddley**

Edd Dumbill

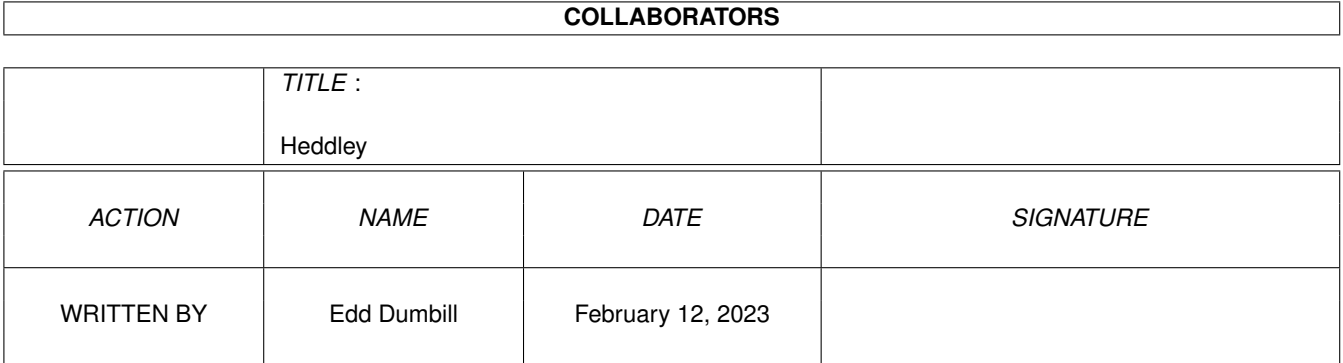

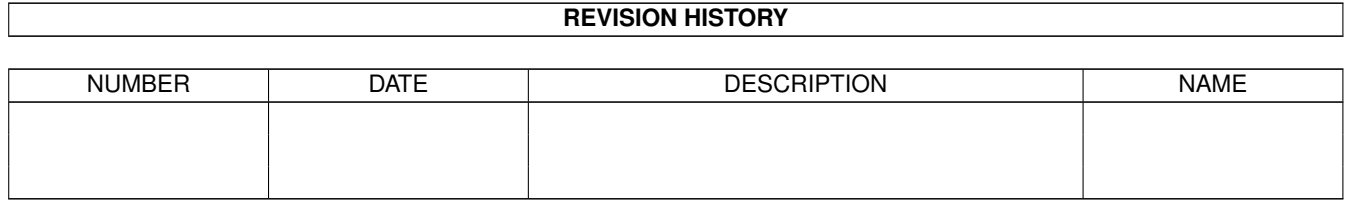

# **Contents**

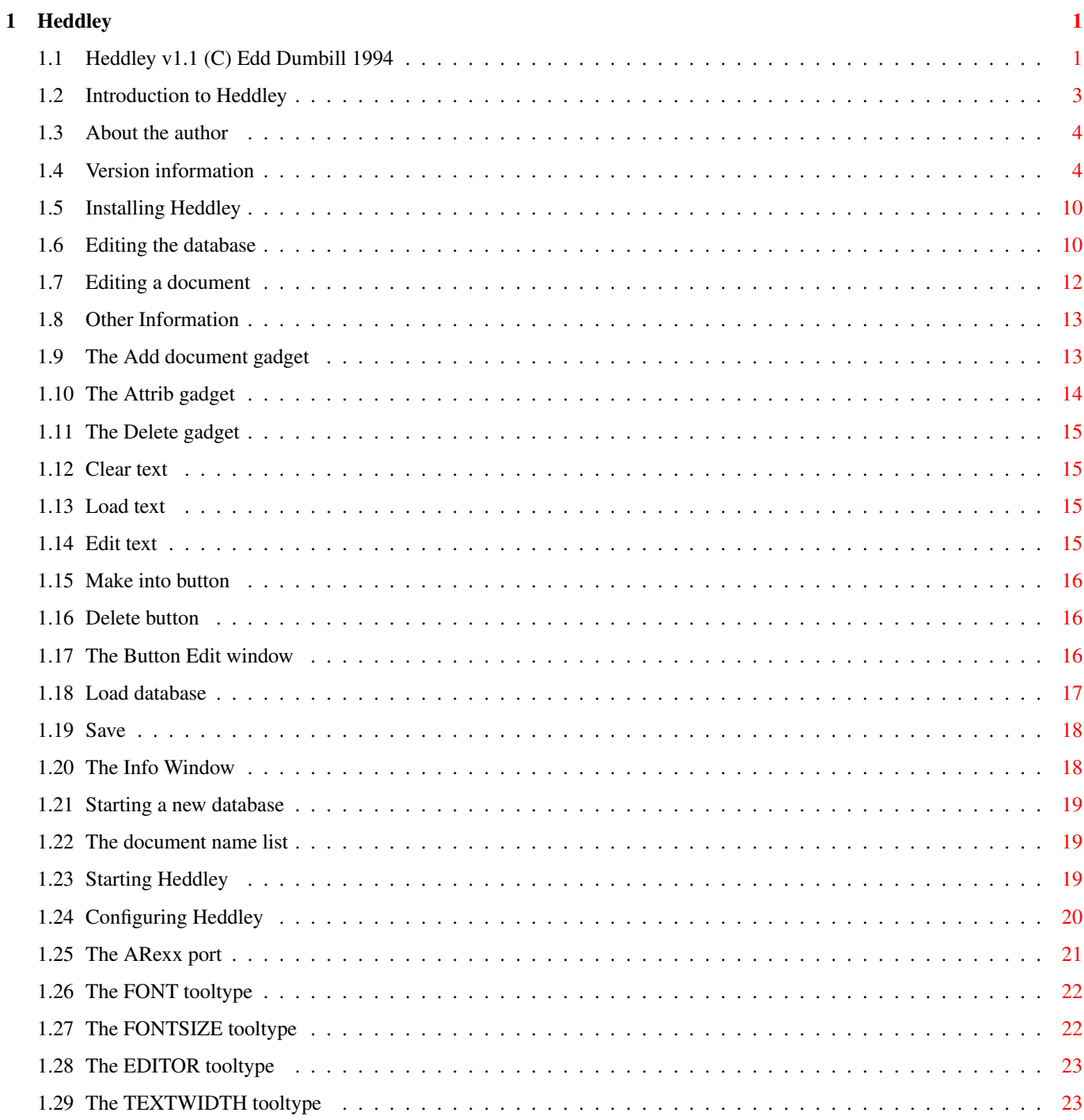

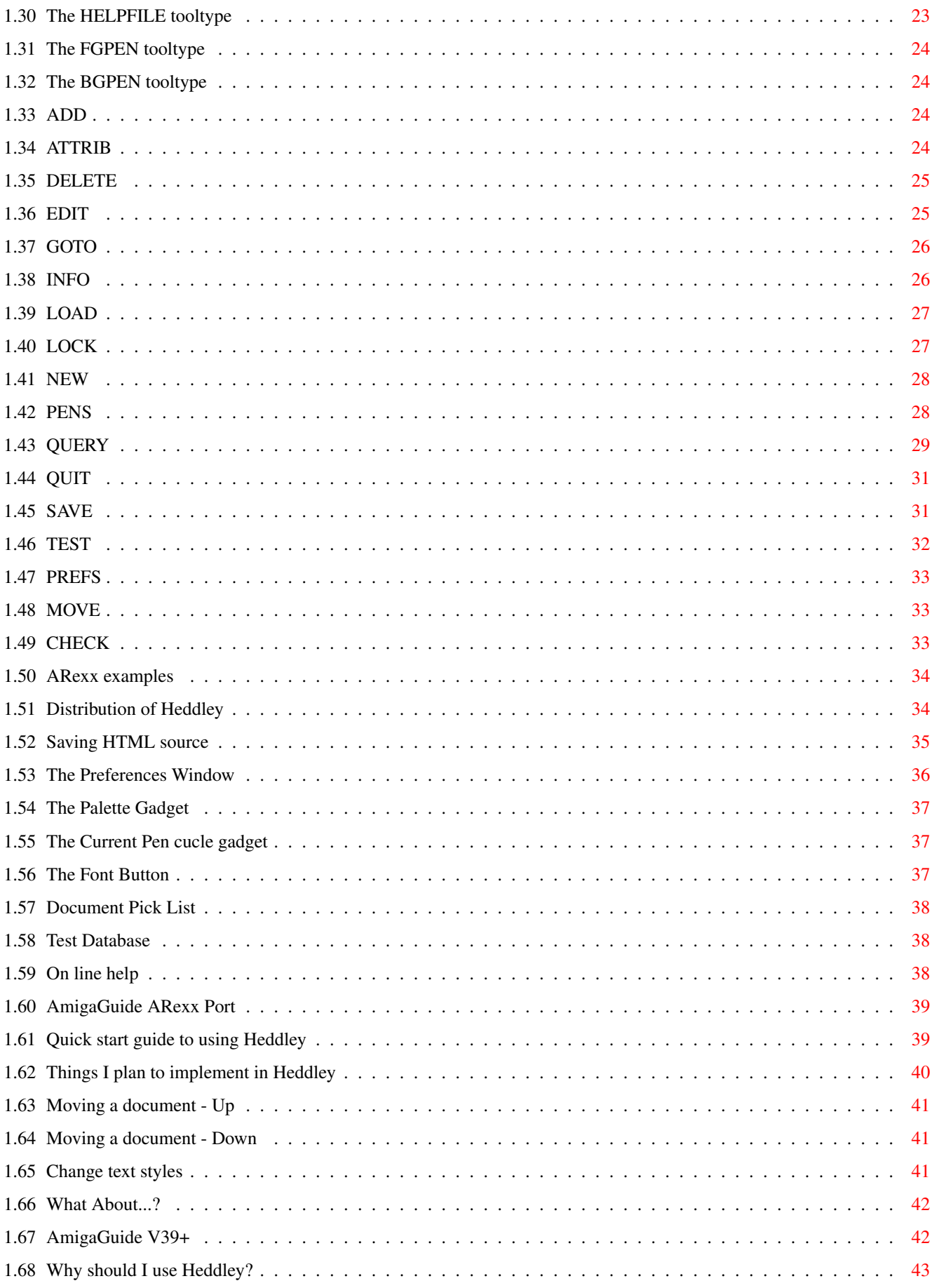

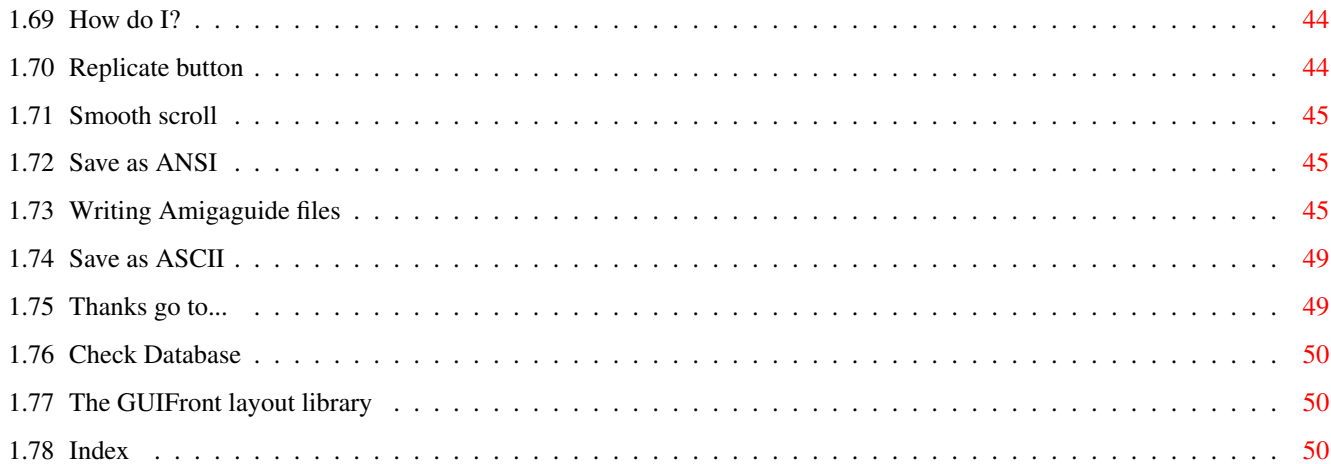

# <span id="page-5-0"></span>**Chapter 1**

# **Heddley**

# <span id="page-5-1"></span>**1.1 Heddley v1.1 (C) Edd Dumbill 1994**

Heddley v1.2

© Edd Dumbill 1994-5

v1.120 beta

HEDDLEY IS A SHAREWARE PRODUCT

READ THE DISTRIBUTION SECTION FOR INFORMATION ON DISTRIBUTION AND REGISTERING

Contents

IMPORTANT -- DISTRIBUTION distributing and registering

Feature list why you should use Heddley!

Introduction about Heddley

Installing Heddley installing Heddley on your system

Starting Heddley starting the program

Configuring Heddley setting your preferences

Quick-start guide for a very quick taste

```
Editing a database
                    detailed function explanation
                 On-line help function
                    getting help when you need it
                 The ARexx port
                    Heddley's ARexx support
                 ARexx example scripts
                    useful examples
                 HTML output
                    get your databases on the WWW!
                 How do I do... ?
                    how to do the non-obvious
                 What about... ?
                    queries about Heddley
                 Style and things
                    guidelines on writing AmigaGuide databases
                 Version information
                    what's new, fixed and changed
                 To-do feature list
                    what's left to do
                 Other information
                    a miscellany
                 GUIFront
                    find out about GUIFront!
                 Thank you to...
                    who's been cool and helped!
                 How to contact the author
                    for bug reports and registration
                 Index
                    find what you want...
An HTML version of this documentation, created with Heddley, is available on
the WWW at: http://www.york.ac.uk/~ejad1/heddley.guide/main.html
```
The latest version of Heddley should be obtainable from the page: http://www.york.ac.uk/~ejad1/amiga.html

Both Heddley and this documentation are copyright © 1994-5 by Edmund Dumbill.

# <span id="page-7-0"></span>**1.2 Introduction to Heddley**

Why was Heddley written?

Heddley was written as there did not seem to be any decent programs around for editing AmigaGuide® databases. Using a text editor became too odious when you kept forgetting the nawes of nodes etc; Heddley is designed to remove all the tedious tasks from creating AmigaGuide® databases, in order to enable you to concentrate on their content.

Heddley allows you to compose AmigaGuide® guide files with greater ease than by hand. It provides you with an overview of all the documents in the database (an AmigaGuide® file is called a 'database', made up of many documents). Now Heddley also allows you to save your database as HTML source, for use with AMosaic or some other WWW reader, and as plain text with ANSI style information. This means that Heddley should suffice for all your documentation needs.

Heddley works in conjunction with your favourite text editor, to provide a convenient interface for editing each document within the database. The documents in the database are arranged simply in a list, and so it is easy to see at a glance the composition of your documents. Adding buttons has never been easier either; all you have to do is highlight the text in the document and select the relevant menu option! Adding text styles is just as easy and the full set of

> AmigaGuide® V39 style controls can be used.

Heddley also has a comprehensive ARexx port , enabling you to write scripts to automatically create AmigaGuide® files, and interface Heddley more closely with your text editor. It also has a full on-line help facility detailing every program function.

My grateful thanks go to Geir Harald Hansen (geirhans@ifi.uio.no) for his invaluable help with debugging Heddley and suggestions as to how to improve it. Credit for suggestions of his are marked in this documentation with [ghh]. Also I want to thank Daniel Stenberg (Bagder) for his great help with debugging and suggestions. Where I've remembered, his input is marked with [bagder]. Look out too for his coming-soon text editor "FrexxEd". Like, frexx, man.

System Requirements

\* An Amiga running Kickstart 2.04 or greater.

\* amigaguide.library V34+ (in order to use the Help and Test Database functions).

For best results a 68020+ (or accelerated 68000) CPU is needed - Heddley might be a little sluggish otherwise!

### <span id="page-8-0"></span>**1.3 About the author**

Heddley is © and was written by Edd Dumbill.

There are almost certainly bugs in Heddley; if you find one, or have a suggestion to improve Heddley, please contact me, giving as full and \*precise\* description as you can. See also the

'to-do'

section to see what I already

plan to implement.

E-mail address:

ejad-a@minster.york.ac.uk

Valid at least until end of June 1995

IRC:

Edd (look for me on #amiga or #Heddley)

Snail-mail address:

Edd Dumbill, 13 Giles Avenue, Burnholme, York, YO3 0RB. England.

Telephone +44 (0)1904 414524

Above valid until end of June 1995

WWW home page:

http://www.york.ac.uk/~ejad1/

Heddley on-line documentation:

http://www.york.ac.uk/~ejad1/heddley.guide/main.html

If you're lucky enough to have OS3.0+ and a GIF datatype, click here to see a picture of me!

Thanks to... have been moved to a page of their own.

# <span id="page-8-1"></span>**1.4 Version information**

Version information This is Heddley v1.20ß. V1.20ß - 16 January 1995 V1.20ß BUG FIXES V1.20ß IMPROVEMENTS \* added locale.library support added check database option with AmigaGuide throwback added support of ONOPEN and ONCLOSE calls in nodes (and data structures for main ones too) \* added support of font and wordwrap on a per-node basis \* ported some of the GUIs to use GUIFront V1.182beta - 25 December 1994 V1.182beta BUG FIXES fixed closing </BODY> and </HTML> lacking in HTML output V1.181beta - 20 October 1994 V1.181beta BUG FIXES hopefully fixed 'screaming error'~with iconise redraw fixed ALT-SPACEs output (0xA0) in AmigaGuide buttons fixed node names with spaces in HTML output V1.181beta IMPROVEMENTS new MWB icon - Heddley is now an elephant!!! V1.18 - 29 August 1994 - SECOND PUBLIC RELEASE V1.172beta - 26 August 1994 V1.172beta BUG FIXES fixed document edit window not working when Workbench not running hopefully fixed Enforcer hits after loading non-guide file in V1.172beta IMPROVEMENTS \* added form-feeds at page breaks to ASCII/ANSI save use GTLV\_MakeVisible in listviews in v39+ V1.171beta - 18 August 1994 V1.171beta BUG FIXES fixed EDIT LOADTEXT for blank documents; refused to load new

text before if document blank.

- fixed horrible crash on ANSI save with no Autoindex.
- hopefully fixed amigaguide.library v34 crashes when started from CLI. can't guarantee it though.

V1.171beta IMPROVEMENTS

- \* recompiled with DICE inlined library calls. Should make executable smaller and hopefully a tad faster.
- made progress indicator less flickery.
- added STRIP option to SAVE ANSI which removes all ANSI codes and just saves plaintext. added save as ASCII menuitem.
- V1.17beta 16 August 1994

#### V1.17beta BUG FIXES

- \* fixed save of prefs window & Enforcer hit in 'save prefs'
- fixed test quide 'caching' problem
- hopefully fixed Enf. hits in 'load new text'~in doc. window It seems a compiler error caused this... :(
- \* fixed bug which meant a document got an extra space on the end of it each time it was changed
- fixed scroller in doc. edit window; now has proper NewLook

#### V1.17beta IMPROVEMENTS

- added OK/CANCEL gadgets to most requesting windows
- added 'Replicate button' menuitem in document edit window
- made smooth scroll optional in document edit window
- made front panel sizeable!!! I hope everyone appreciates the hard work (no MUI here thanks very much ;)
- made slight speed improvement of text justify routine
- tidied up source code (ugh did I write \*this\*? ;)
- added progress indicator to loading and saving
- implemented very basic 'save-as-ANSI' routine ASCII with ANSI codes for text style. suggestions for improving this welcomed
- added double-click word marking mode in document edit window
- added caret pointer when marking text in document edit window
- added style quidelines to documentation  $;$  )

#### V1.16beta - 7 August 1994

#### V1.16beta BUG FIXES

- fixed sizing behaviour of document edit window; with certain sized fonts the width changed each time you used it
- fixed up scroller on Doc Edit window should be resolution sensitive now.
- fixed listview following
- fixed AppWindow text loading; now checks to see it's not a directory

#### V1.16beta IMPROVEMENTS

- added saving default position of windows into prefs file.
- added support for @font and @wordwrap
- \* improved memory allocation
- made listviews follow current item; looks nicer
- added page up/page down in document edit window
- added user confirm on delete document
- V1.15beta 3 August 1994

#### V1.15beta BUG FIXES

- fixed keycut indicator for font size in preferences window
- fixed strange-last-char error with justification

#### V1.15beta IMPROVEMENTS

- added text control output to HTML output.
- improved HTML output to be clever and use proportional fonts.
- altered behaviour of text control editing; now text control is absolute.
- added Help, Author, Copyright & Version attribute handling in Info window.

V1.14beta - 25 July 1994

- V1.14beta BUG FIXES
	- fixed remaining Enforcer hit in Document Edit Window [ghh]
	- fixed 3.0 NewLook menus in Front Panel [ghh]
	- fixed some strange behaviour with spaces now spaces inside buttons aren't messed with on justification.
	- fixed more space behaviour; means loading time after edit is doubled though. There must be a better way...  $; -)$

#### V1.14beta IMPROVEMENTS

- \* rejigged button edit window and added Create Document option in there to make guide writing easier
- \* added Up/Dn gadgets and shift-cursor keycuts & MOVE internal command to enable ordering of documents in list
- jazzed up GUI appearance
- \* >>> Added saving/loading/displaying of text control commands <<< I hope this makes people happy! Editing coming soon...
- WOW! Put text control editing in too! Brilliant or what? :^)

#### V1.13beta - 17 July 1994

V1.13beta BUG FIXES

- fixed quite a few memory leaks (thanks to Simon Bullon for his mem. debugging routines)
- now loads guides where there are spaces between at-leftbrace and opening quote in buttons
- fixed filerequest; now pattern gadget appears as well as pattern matching occuring (wanted to load a non-.guide suffixed file? :-)

#### V1.13beta IMPROVEMENTS

added on-line help facility

- added 'Test Database' facility
- added HELPFILE command line arg/tooltype
- V1.12beta 13 July 1994

V1.12beta BUG FIXES

- fixed more Enforcer hits; in particular the NULL-document-title one (ugh - every time Edit is used). Thanks for all the reports guys...
- fixed @prev in database output duplicated the @next. Oops!

#### V1.12beta IMPROVEMENTS

drew Magic-WB style icon for Heddley

V1.11beta - 11 July 1994

V1.11beta BUG FIXES

- \* fixed quite a few Enforcer hits (thanks Carl!); fixed hits when interpreting some internal commands & on testing for font loading on program init. There'll still be hits I think if syntactically shonky AG files are loaded in. Must fix this...
- V1.11beta IMPROVEMENTS
- V1.10beta 10 July 1994
- V1.10beta BUG FIXES
	- fixed bug in New Window gadget which meant that once you clicked it on, you couldn't turn it off again! Ooops! Sorry...
	- fixed keycut for Index choice in Index window. How did that one escape me? Anyway it works now.
	- fixed crash on attempt to load non-quide file.

V1.10beta IMPROVEMENTS

- added automatic index creation feature. Nice  $:-)$
- added HTML saving option. Very nice  $:-)$
- made buttons use bevelbox instead of coloring removed BUTTPEN tooltype and command line param.
- added PREFS internal command (prefs. Window and saving prefs into tooltypes)
- added menu strip to front panel window
- added loading and saving of prefs.

V1.05 - 4 July 1994 - FIRST PUBLIC RELEASE

- V1.05 BUG FIXES
	- fixed transposition of RX and RXS in Button Edit window
	- made document names fully case independent

V1.05 IMPROVEMENTS

- done internal restructuring to start using an internal command based system; all commands of which are also accessible from the ARexx port
- added facility for asynchronous document editing using ARexx port
- added internal variables (attributes) which make some of Heddley's status available to the ARexx programmer
- added handling of next and prev directives, and improved Attrib window to include them.
- added Rexx scripts also improved Install script
- written gallons of documentation  $:*)$
- added handling of ALINKs via the New Wnd option in the button edit window
- V1.04beta 14 June 1994
- V1.04beta BUG FIXES
	- fixed button type cycle gadget problem when used with Cycle2Menu
	- fixed highlight problem when shelling to editor
	- added document edit window center-on-open
- V1.04beta IMPROVEMENTS
	- added tooltypes for foreground, background and button colors in document edit window
	- added ARexx port we are cooking!
- V1.03beta 12 June 1994
- V1.03beta BUG FIXES

V1.03beta IMPROVEMENTS

- \* user-interface now fully font-adaptive
- document edit window now uses font of user's choice
- text output can be justified to any width of user's choice
- added ToolType parsing for Workbench
- added command line template parsing for CLI

V1.03beta - 9 June 1994

V1.02beta BUG FIXES

- menus now use screen font rather than topaz 8.
- screen title in button edit window fixed
- multi-line buttons now simulated by repeated single line buttons
- icon save now grabs ENVARC:SYS/def\_guide.info properly if it exists. icons are not overwritten if they exist already.
- will not crash if database with no Main node loaded - instead adds a Main node.
- fixed database naming new databases get unique names.
- fixed node IDs with spaces in (forgot to

insert quotes before...) fixed default selection in button link (used to forget current settings)

V1.02beta IMPROVEMENTS

- \* save speed now increased by use of buffered I/O
- added AppWindow icon-dropping for Front Panel
- window and also document edit window
- added cursor keycuts in Front panel listview

# <span id="page-14-0"></span>**1.5 Installing Heddley**

Installing Heddley could not be easier! Simply double-click on the Install-Heddley icon to install Heddley and documentation to your system. You must have the Commodore-Amiga Installer utility for installation to complete successfully.

If you do not have the Installer utility, then you can download it from Aminet, or find it in various places (such as on some old coverdisks etc).

If you don't want to do that, Heddley can be installed by copying the following files (HEDD: indicates the pathname here where you want to install Heddley - you don't have to make this assign!):

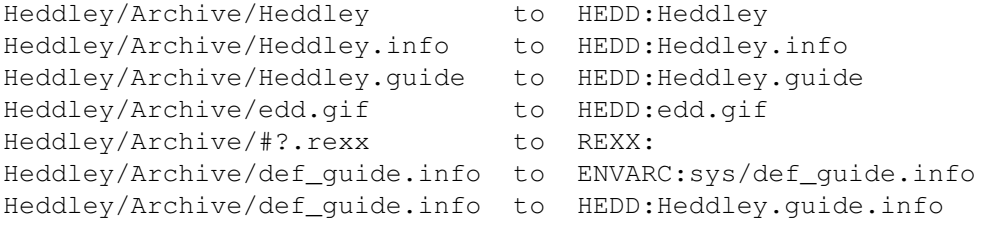

(if you don't want to use MagicWB icons substitute def\_guide\_old.info for def\_guide.info and Heddley\_old\_unsnap.info for Heddley.info).

### <span id="page-14-1"></span>**1.6 Editing the database**

When you first start Heddley, you will be presented with the front  $\leftarrow$ panel. If you have AmigaDos 3.0+, click here to see a picture of the window.

Function of the window gadgets:

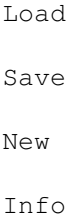

Database documents

Edit

Add

Attrib

Delete

Up

Dn There is also a menu-strip:

Project

About... -------------

> Prefs... Save as HTML Save as ANSI Save as ASCII Preview Database Check Database

> > -------------

#### Quit

To start editing a database, select either Load or New . As an example, make a copy of this document, and then load that into Heddley. Heddley will ONLY display files with a suffix of .guide in its load and save file requesters. Thus you should always name your AmigaGuide® databases with a .quide suffix.

To load a database, in addition to using the Load gadget, you can drag and drop a Workbench icon into the window.

When a database is loaded, or created, the list of documents within that database appears in the Document name listview. These documents correspond to the documents you will see on each page, when read with AmigaGuide® or Multiview. The name of each document MUST BE unique. The reader does not see this name, so it does not have to be that meaningful. The reader will, however, see the document's title (which can be changed with the

> Attrib option).

You can alter each document by selecting it in the listview and then using

Edit , Add , Attrib or Delete . Double clicking on an item is a shortcut for the Edit option. Keyboard shortcuts are available as denoted by the  $\leftrightarrow$ underscored letter in each gadget. The Esc key will quit Heddley (throughout Heddley pressing Esc has the effect of closing the current window and, where appropriate, selecting the 'Cancel' action). When you have done editing your database, be sure to save it again. The text will be justified to the width specified by the TEXTWIDTH tooltype (whose

default is 78 characters).

### <span id="page-16-0"></span>**1.7 Editing a document**

The edit window provides the main interface for editing a document  $\leftarrow$ . The window shows the current text, with buttons highlighted. A scroller is available to move up and down the text (you can also use cursor keys for this too).

If you have AmigaDos 3.0+, click here for a picture of this window.

Control is by means of menus. The following menu items are available:

Document Buttons Preferences

Edit attributes Apply style to text Smooth scroll Clear text Make into button Load new text Delete button Edit text

Replicate button --------------

Exit

Text can be inserted by means of the options in the Document menu. You can also replace the text in the window with that of your choice by dragging an icon in from the Workbench (obviously it helps if it is the icon of a text file!!!)

You can highlight portions of the text by drag-clicking with the mouse. Once a portion of text is highlighted, you can turn it into a button (using the Make into button menu option), or you can apply a text style (using the Apply style... menu option), such as bold or italic, or change the text coloring. You can highlight a word at a time by double clicking on a word and then dragging the mouse whilst holding the button down on the second click.

To edit an existing button, just click on it, and the Button Edit window will

opened.

When you have finished editing the document, either press Esc or use the Exit menu option to return to the front panel.

# <span id="page-17-0"></span>**1.8 Other Information**

AmigaGuide®

For more information about what AmigaGuide® is, and is about:

- 1. have a good play with it.
- 2. read my article on p.108 of the July '94 edition
	- of Amiga User International.
- 3. obtain the AmigaGuide® developers' distribution (from Aminet, for instance) and read the documentation.

### <span id="page-17-1"></span>**1.9 The Add document gadget**

Selecting the Add gadget adds a new document into the database.  $\leftrightarrow$ Initially the document has a stupid name, which you will do well to change into something more meaningful for yourself. The new document is merely a "blank", but by use of the

Attrib and Edit gadgets you can edit the title and text of this

document.

New documents are always added at the end of the document list; the order of the documents is only used for the 'Save as ANSI' feature, where the documents are output in the order they are shown in the listview.

# <span id="page-18-0"></span>**1.10 The Attrib gadget**

Selecting the Attrib gadget opens the Document Attribute window.  $\leftrightarrow$ If you have

AmigaDos 3.0+ click here for a picture of this window.

Function of the window gadgets:

- Doc. ID : this option controls the name of the document as seen in the listview gadget of the front panel. Note that this MUST BE UNIQUE for AmigaGuide® to recognise your document. You cannot change the name of the MAIN document as every database needs a MAIN document as a starting point.
- Title : This gadget shows the title which will appear in the title bar when you are viewing this document. Alter this so it reflects the contents of your document.
- TOC : Every document can have an individual contents document, if it is desired. The default contents page is MAIN but you can use this gadget to change it if you want. Note that a contents page is specific to a particular document.
- Next : When using the "Browse" buttons in AmigaGuide, you can specify which document follows the current one. Select the name of the document to follow, or «none» for the default successor (as in the listview).
- Prev : When using the "Browse" buttons in AmigaGuide, you can specify which document is moved to using the "Browse <" button. Select the name of the document to follow, or «none» for the default predecessor (as in the listview).
- On Open : In AmigaGuide v40 it's possible to execute an ARexx script on opening the document. Use this gadget to specify the script you want to execute.
- On Close: As above, but takes effect when the document is closed.
- Font : In AmigaGuide v40, you can specify a font for each document if you want. Use the checkbox to specify that you want a font other than the default, and then choose the font using the requester button.
- Wordwrap: If wordwrap is not turned on for the whole database, it is possible to turn it on (in AG v40) for just the current document. Use this gadget to do so. Note that if wordwrap is enabled globally then this gadget has no effect. Remember that the SMARTWRAP wordwrapping of AG v40 is used.

Use Esc, 'Cancel' or the close gadget to close this window and cancel any changes you have made, or 'Okay'~to keep them.

### <span id="page-19-0"></span>**1.11 The Delete gadget**

Selecting this gadget will remove FOR EVER the current document (as displayed at the base of the listview) from the database. USE WITH CARE!

### <span id="page-19-1"></span>**1.12 Clear text**

Selecting this option will wipe all the text and buttons in the current document, leaving you with a blank document.

# <span id="page-19-2"></span>**1.13 Load text**

Selecting Load text will enable you to load a new text file into the document window. All current text and buttons will be cleared. Buttons can then be added into the text to produce your document.

### <span id="page-19-3"></span>**1.14 Edit text**

This option allows you to edit the actual text of the document.

Heddley compiles the current document into AmigaGuide® format, and invokes your text editor with the compiled text as its argument. The default editor is "ed", but you can change this by setting the EDITOR environmental variable, or altering the

EDITOR tooltype , before you start up Heddley. Heddley starts the text editor by performing the command:

<editorname> <temporaryfile>

The contents of the current document are placed in the temporary file, which you must save back before you quit the editor. Do NOT change the name of this file.

Also, your text editor must run SYNCHRONOUSLY. This is because Heddley waits until the editor has finished and then reloads the document. If your editor spawns another process then Heddley will immediately reload the document and not wait; obviously not very desirable. If you use an asynchronous text editor, you need to write some ARexx scripts

to coordinate your editor with

Heddley.

You will notice that buttons are translated into their AmigaGuide® form in this text, this is in order to preserve them during the edit. Unless you are sure of yourself, don't touch these definitions (these are the bits of text with a  $\theta$ { at the beginning and a } at the end}.

When you finish editing, select the save-and-quit option from your text editor. Heddley will then redisplay your edited text. Note that this may take a small while for big files; Heddley's retranslating mechanism is a little slow at the moment, but it enables Heddley to do 'the right thing'~by spaces.

### <span id="page-20-0"></span>**1.15 Make into button**

Selecting this option allows you to create a button in your  $\leftrightarrow$ document. To use it you must have some text highlighted (use the mouse to do this). Heddley will then create a button and open the Button Edit window .

Normally, AmigaGuide does NOT allow multi-line buttons. However, if you select more than one line in Heddley and turn it into a button, Heddley will translate this into a button for each line. When you reload the database (or edit the document), each line will have its separate button. But for the first time (ie. just after you created the multi-line button) all the line-buttons will be amalgamated into one button. There should be no visible difference!

# <span id="page-20-1"></span>**1.16 Delete button**

This option allows you to remove a button. Simply select this option, and then click on the button you wish to remove. If you decide not to remove a button after all, reselect the Delete button menu-option to cancel the operation.

### <span id="page-20-2"></span>**1.17 The Button Edit window**

The Button Edit window allows you to alter the nature of the  $\leftrightarrow$ button you are editing. If you have AmigaDos 3.0+, click here to see a picture of the window.

Function of the window gadgets:

- Button type the button type determines what will happen when the reader clicks on this button. See Button Types for more information.
- Command this is the name of the AmigaDOS/ARexx command (or ARexx script) that will be executed when the reader clicks on this button. Only applicable if button type is one of AmigaDOS command, ARexx command, or ARexx script.

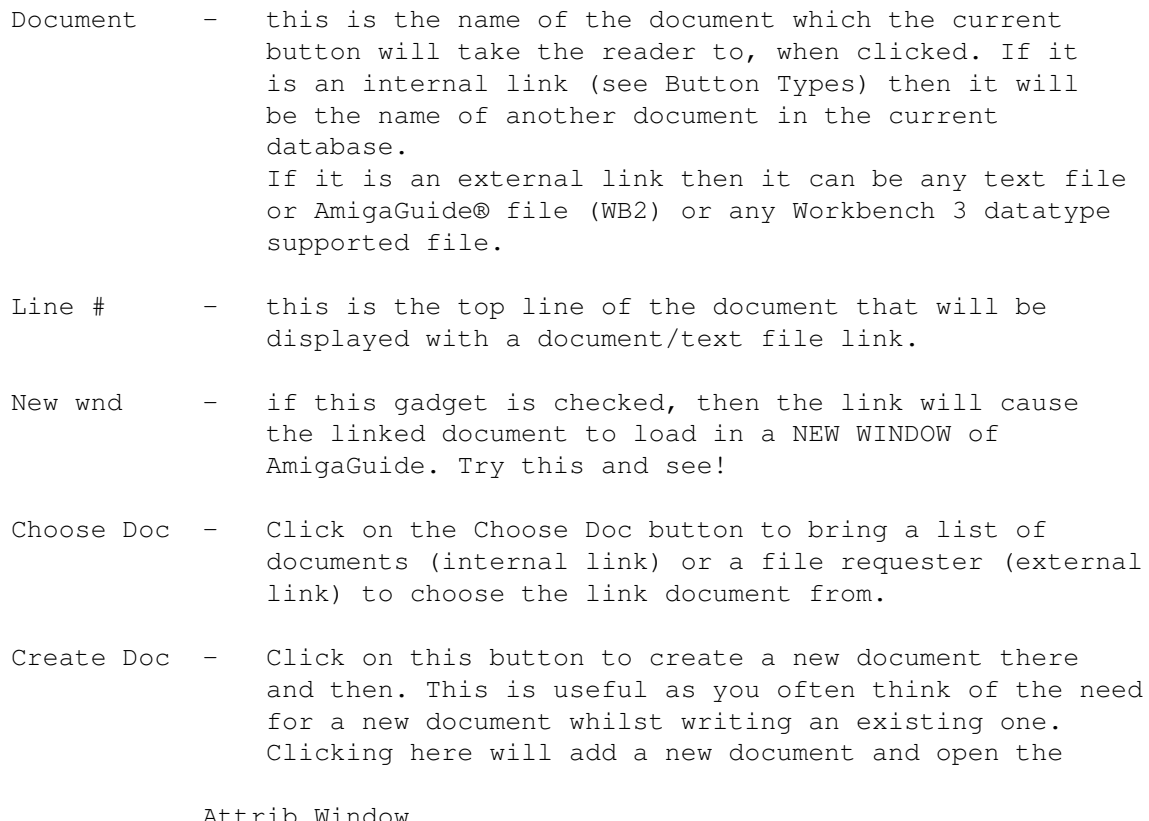

Attrib Window for the newly created document.

Use Esc, 'Cancel'~or the close gadget to cancel your alterations, or 'Okay' to keep them.

# <span id="page-21-0"></span>**1.18 Load database**

Use of this gadget will open a file requester to load a new  $\leftrightarrow$ database. The database must have a .guide suffix.

In the case of malformed AmigaGuide databases (ie. those with various syntax errors and so on) Heddley will try and do its best, although there is a possibility that very malformed files will crash Heddley.

If the database has no name then it will be given the name "Unnamed Database". Documents with no name get given one, documents with no title get a copy of the name as a title. If the database you load does not have a "Main" node, Heddley will add one for you. Links with no destination become links to "Heddley\_Error".

However, Heddley can be temperamental and if you do find a .guide which causes Heddley to either crash or make Enforcer hits, please please please mail

me

with a copy of the .guide that caused the problem and a  $\leftrightarrow$ description of the

problem.

### <span id="page-22-0"></span>**1.19 Save**

This gadget will open a file requester in order for you to choose the file to save the database to. Be sure to give your file a .guide suffix.

### <span id="page-22-1"></span>**1.20 The Info Window**

The Info window allows you set various database-wide attributes:  $\leftarrow$ Index, Help document, Author, Version, Copyright notice, wordwrap and database font. If you have AmigaDos 3.0+, click here to see a picture of this window.

Index

The Index gadget will allow you to set the index document for the current database. The Index node will be displayed when the reader clicks the Index gadget in AmigaGuide® or Multiview.

Select « none » to disable the index (this is the default).

Select « auto » to make Heddley create the index automatically for you. For an example of this, see the

index

to this database (press the Index gadget or

select Index from the

Contents

page). Heddley creates an alphabetical list of document titles, followed by an alphabetical list of all links within document (this includes ARexx commands etc., although I may change this later if I change my mind...)

The index document is given the name HeddleyAutoIndex, so avoid using this name for your own documents, and if you want to create extra links to the index, enter HeddleyAutoIndex in the internal link document name gadget

for a

button.

Help

The Help gadget will allow you to set the help document that is displayed when the user presses HELP in AmigaGuide/MultiView or selects the Help gadget. Either select a document in your database, or « default » to use the normal AmigaGuide help file, which is normally stored in "s:help.guide".

Author

The Author gadget allows you to edit the recorded author of the database. For a new database, the default value of this field is the contents of the AUTHOR environmental variable.

 $(C)$ 

The (C) gadget allows you to edit the copyright message of the database. For a

new database, the default value of this is the contents of the COMPANY environmental variable. Version The Version gadget allows you to keep version control on your database. On creation of a new database, this field is set to '1.0'. The version of a database created this way can be found by using the C:Version command: version mydatabase.guide Wrap The Wrap gadget allows you to use v40

SMARTWRAP wordwrapping on your database. SMARTWRAP adopts an attitude to formatting similar to Heddley's. This means that your databases will be perfectly readable on pre-v40 systems, unlike with the old v39 WORDWRAP (support for which has been discontinued by Heddley). Note that if this option is turned off, it is possible to turn it on individually for each document using the Document Attributes

window.

Font

The font gadget allows you to choose a font of your own for the database. Disabling the font means that your database will use the user's default font. Note that the font can be set individually for each document too using the Document Attributes window." link "attrib" 0} window.

### <span id="page-23-0"></span>**1.21 Starting a new database**

Selecting this gadget will wipe all the current database, and start a new database. The MAIN node will be automatically created for you.

### <span id="page-23-1"></span>**1.22 The document name list**

This list shows the unique IDs of each document in the database.  $\leftrightarrow$ Use the scroller to move up and down this list. Double-clicking on an entry will open the

edit window for that document.

### <span id="page-23-2"></span>**1.23 Starting Heddley**

Heddley can be run from either the Workbench, or the command line.  $\leftrightarrow$ From

Workbench:

```
Double-click on Heddley's icon. If you have shift-clicked a guide
    file beforehand, that file will be loaded into Heddley on startup.
From the Shell:
    Change to the directory where Heddley is stored, and type
    "Heddley". Heddley accepts command line arguments, similar to
    the
                tooltypes
                 available in the icon, but parsed according to the
    following template:
    FILE,
                FONT
                /K,
                FONTSIZE
                /K/N,
                TEXTWIDTH
                /K/N,
                EDITOR
                /K,
                FGPEN
                /K/N,
                BGPEN
                /K/N,
                HELPFILE
                /K
    For example:
    heddley FONT Courier.font FONTSIZE 13 EDITOR "vi" myguide.guide
    ...will start up Heddley using 13pt Courier, "vi" as the default
    editor and automatically load in "myguide.guide" for editing.
```
# <span id="page-24-0"></span>**1.24 Configuring Heddley**

Heddley can be configured in three ways:

```
* the
```
option from the main menu

'Prefs...'

\* the

ARexx port \* the tooltypes of Heddley's icon

Heddley processes the configuration in the following order:

'Prefs...' settings \_override\_ tooltypes

Heddley's configuration can be stored in the tooltypes of Heddley's icon. To

view these, select Heddley's icon and select 'Information' from the 'Icons' menu of Workbench. Here is a list of the tooltypes:

FONT FONTSIZE TEXTWIDTH EDITOR FGPEN BGPEN HELPFILE If you start Heddley from the Shell , these tooltypes can be used as parameters for Heddley. The values of these tooltypes can be found using the ARexx QUERY

command when Heddley is running.

# <span id="page-25-0"></span>**1.25 The ARexx port**

Heddley's ARexx port offers all the functionality of the front GUI  $\leftrightarrow$ panel, and more besides. The portname is HEDDLEY.N, where N is the instance of Heddley you wish to control. This will usually be 1.

Here is a list of all the commands that Heddley supports:

ADD ATTRIB DELETE EDIT GOTO INFO \* changed from INDEX since v1.0 LOAD LOCK

MOVE NEW PENS PREFS \* new for v1.1 QUERY \* new variables for v1.1 QUIT SAVE TEST \* new for v1.1 Using the ARexx port will allow you to interface Heddley with an asynchronous text editor; see the examples for more information. The on-line help facility also offers an AmigaGuide AREXX port

# <span id="page-26-0"></span>**1.26 The FONT tooltype**

.

This tooltype selects the font for the document edit window . It must be a fixed-width font. Default:

FONT=topaz.font

Don't forget the .font suffix!

If your font cannot be found, or if it is proportionally spaced, then the default will be used.

# <span id="page-26-1"></span>**1.27 The FONTSIZE tooltype**

FONTSIZE

This tooltype selects the font size for the document edit window. Default:

FONTSIZE=8

If the needed size does not exist, then the nearest size available will be

scaled up/down as needed.

# <span id="page-27-0"></span>**1.28 The EDITOR tooltype**

This tooltype selects the text editor to be used when editing a document's

contents . Default:

EDITOR=ed

The text editor must run synchronously (not spawn its own process). If you use GoldEd, the recommended setting is:

EDITOR=ed sticky

Where the 'ed' is the GoldEd quick-start editor.

If the EDITOR tooltype is NOT specified, then if the EDITOR environmental variable is set, it this will be used instead.

## <span id="page-27-1"></span>**1.29 The TEXTWIDTH tooltype**

This tooltype selects the normal width of text justification, both for the edit window and outputted documents. The default is:

TEXTWIDTH=78

If the font or text width you choose makes the text too wide to display in the window, the largest possible width will be used for the window display.

TEXTWIDTH has a minimum value of 1; and using a value of 1 is not a good idea as there may be some bugs in Heddley's output routines at the moment which lead to strange output source. You have been warned!

It is not recommended that you change TEXTWIDTH from 78, as this is the most number of columns that can be displayed on a normal screen with topaz-8 as the font.

It is ALWAYS better to justify to 78 characters, for the benefit of Workbench 2 users. Be nice!

# <span id="page-27-2"></span>**1.30 The HELPFILE tooltype**

This tooltype enables you to specify where Heddley should look for  $\leftrightarrow$ its documentation file for the on-line help facility. For example, if you like to

keep all your documentation in a partition called 'MAN:' you might specify:

HELPFILE=MAN:Heddley.guide

The default is:

HELPFILE=Heddley.guide

This means Heddley will look for the file Heddley.guide in the directory that it was started from.

# <span id="page-28-0"></span>**1.31 The FGPEN tooltype**

FGPEN controls the logical number of the pen used to render the text in the document edit window. The default is:

FGPEN=1~~~~~~~~~~~~~~~~~~~~~~~~~~~~~~~~~~

# <span id="page-28-1"></span>**1.32 The BGPEN tooltype**

BGPEN controls the logical number of the pen used to render the background in the document edit window. The default is:

BGPEN=0~~~~~~~~~~~~~~~~~~~~~~~~~~~~~~~~

# <span id="page-28-2"></span>**1.33 ADD**

COMMAND

ADD

SYNTAX

ADD NAME/K, NEW/S

DESCRIPTION

Adds a new document into the document list. If a NAME is specified, that name is used for the new document, otherwise if NEW is specified, a unique name is automatically generated. ~~~~~~~~~~~~~~~~~~~~~~~~~~~~~~~~

# <span id="page-28-3"></span>**1.34 ATTRIB**

COMMAND

ATTRIB

#### SYNTAX

ATTRIB NAME/K,TITLE/K,TOC/K,GUI/S,NEXT/K,PREV/K

#### DESCRIPTION

ATTRIB changes the attributes of the current document. If NAME, TITLE TOC, NEXT or PREV are specified then the relevant attributes are updated: NAME ASCII unique document name TITLE ASCII title of document TOC ASCII document name for document table of contents NEXT ASCII document name of Browse > successor PREV ASCII document name of Browse < predecessor If GUI is specified then Heddley will open the Edit Attribute window and let the user change the attributes.~~~~~~~~~~~~~~~~~~~~~~~~~~~~~~~~~

# <span id="page-29-0"></span>**1.35 DELETE**

COMMAND

DELETE

#### SYNTAX

DELETE NAME/K, NUMBER/K/N, CURRENT/S

### DESCRIPTION

DELETE deletes a document from the document list.

CURRENT deletes the current document. NAME deletes the document with specified name. NUMBER deletes the document specified by position in the list.

## <span id="page-29-1"></span>**1.36 EDIT**

COMMAND

EDIT

### SYNTAX

EDIT LOADTEXT/K,PLAIN/S,GUI/S,SAVETEXT/K

DESCRIPTION

EDIT allows editing of the current document text. If GUI is specified,  $th$ e document edit window is opened and an interactive editing session started.

LOADTEXT and SAVETEXT allow the contents of the document to be loaded from and saved to a file. In LOADTEXT, the file contents will be interpreted as an AmigaGuide® file, and in SAVETEXT AmigaGuide® control information will be saved in the text. This feature is useful for interfacing Heddley with asynchronous editors. If you just want the plain text to be loaded/saved and buttons ignored, specify the PLAIN switch.~

# <span id="page-30-0"></span>**1.37 GOTO**

COMMAND

GOTO

#### SYNTAX

GOTO NAME/K, NUMBER/N/K

#### DESCRIPTION

GOTO selects a document to be the current document in Heddley. If NAME is specified then the node of that name is activated. Note that the search is case insensitive. If NUMBER is specified, then the document with the specified position in the listview is made the current one.

# <span id="page-30-1"></span>**1.38 INFO**

COMMAND

INFO

SYNTAX

INFO INDEX/K,HELP/K,AUTHOR/K,COPYRIGHT/K,VERSION/K,NOHELP/S, AUTOINDEX/S,NOINDEX/S,GUI/S

#### DESCRIPTION

The INFO command is used to alter global attributes of the database.

Indexing:

INDEX sets the index document name. NOINDEX specifies no index is to be used for this database. AUTOINDEX enables

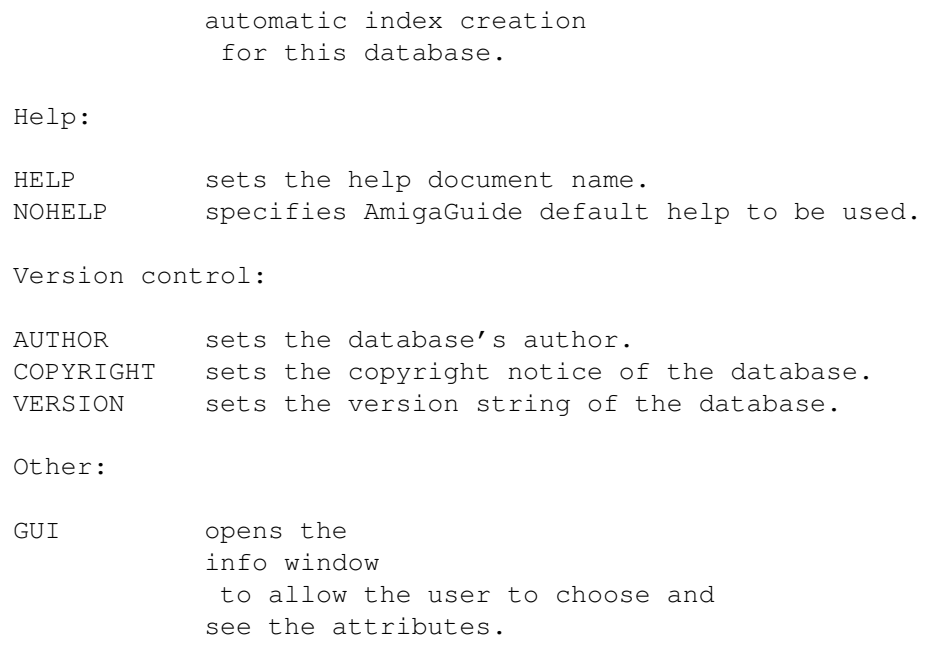

#### NOTE

This command supersedes the INDEX command from version 1.0 of Heddley.

# <span id="page-31-0"></span>**1.39 LOAD**

COMMAND

LOAD

SYNTAX

LOAD FILE, CONFIRM/S, REQUEST/S

DESCRIPTION

LOAD loads a new database into Heddley's memory. CONFIRM asks the user if they're sure they want to load a new database, if they have made changes to the current database. REQUEST puts up a file requester on the screen to get the file to load from the user.

# <span id="page-31-1"></span>**1.40 LOCK**

COMMAND

LOCK

SYNTAX

LOCK UNLOCK/S

#### DESCRIPTION

LOCK locks the front panel of Heddley so the user cannot use any of the gadgets. It also changes the pointer to a wait-pointer. Using the UNLOCK argument unlocks the window.

(Un)locking a window more than once has no ill-effects.

BUGS

At the moment, LOCK does \*not\* prohibit AppWindow behaviour, so it is still possible to load a database using icon-dropping while the front panel is locked.

# <span id="page-32-0"></span>**1.41 NEW**

COMMAND

NEW

#### SYNTAX

NEW CONFIRM/S

#### DESCRIPTION

NEW wipes the current database and initialises Heddley with a new database. A new database consists of an empty Main document. Specifying CONFIRM option will ask the user if they are sure they want to wipe the current database if it has been modified.

# <span id="page-32-1"></span>**1.42 PENS**

COMMAND

PENS

SYNTAX

PENS FGPEN/K/N,BGPEN/K/N

DESCRIPTION

PENS allows the setting of the pens used to render the button edit window. The functions of the parameters FGPEN and BGPEN are as for their corresponding tooltypes.

# <span id="page-33-0"></span>**1.43 QUERY**

COMMAND

QUERY

#### SYNTAX

QUERY ATTRIB/A,VAR/K/A

### DESCRIPTION

QUERY retrieves the value of an internal Heddley variable (attribute) and places it in the ARexx variable specified after the VAR keyword.

Example:

QUERY FILENAME VAR THEFILE SAY 'Current filename is:' THEFILE

### HEDDLEY ATTRIBUTES

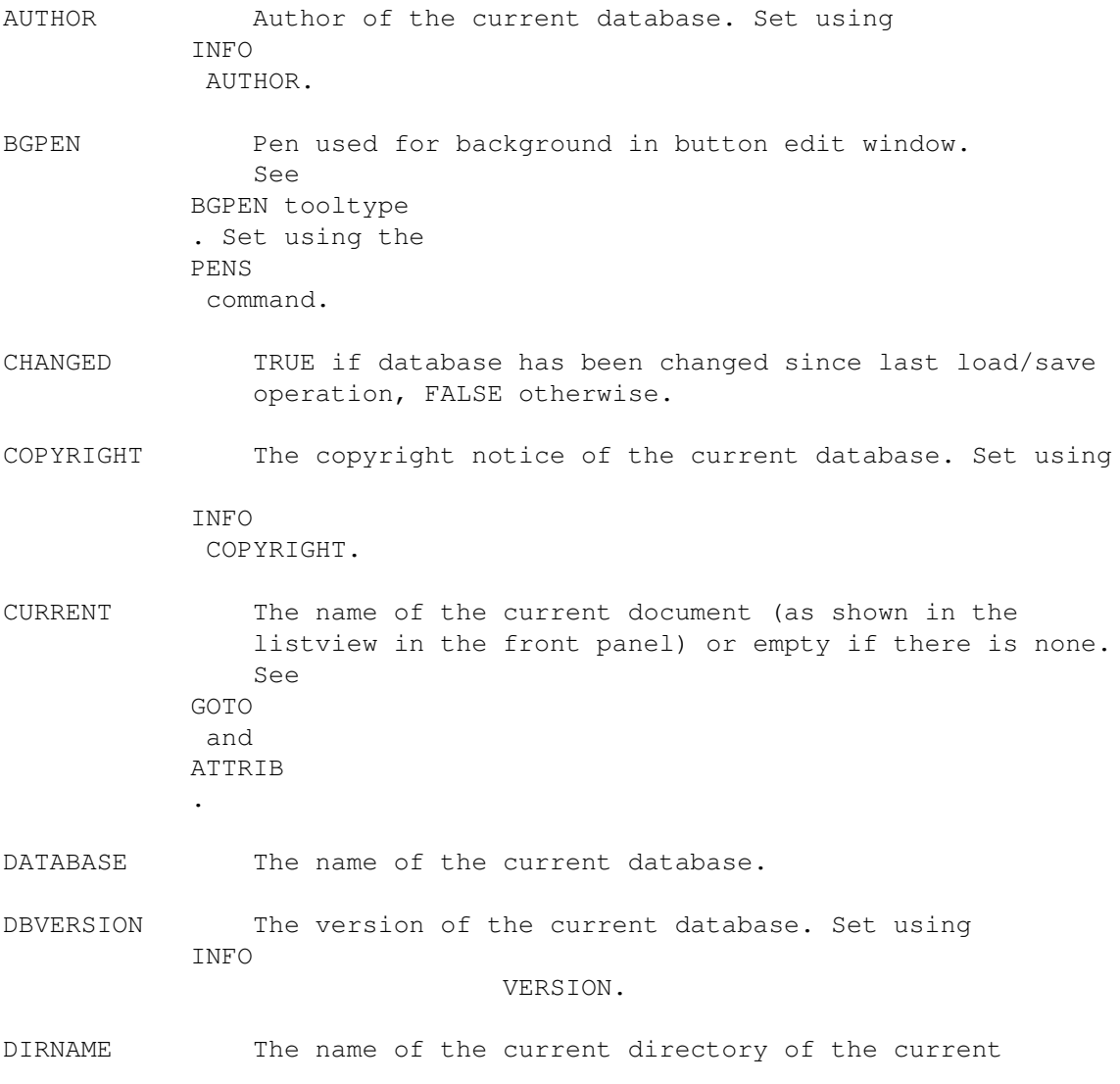

database. DOCFILENAME The temporary filename of the current document text. You should not normally need this. DOCNEXT The name of the browse-successor document, if set. Set with ATTRIB . See also the Attrib window . DOCPREV The name of the browse-predecessor document if set. Set with ATTRIB . See also the Attrib window . DOCTITLE The title of the current document. Set with ATTRIB . DOCTOC The table of contents of the current document, or empty if default toc. See ATTRIB . EDITOR The text editor used for document editing. See the EDITOR tooltype and Edit Text in the button edit window. FGPEN The pen used for rendering text in the document edit window. See FGPEN tooltype . Set using the PENS command. FILENAME The filename (relative to the current DIRNAME) of the current database. Set according to the most recent load or save operation. FONTNAME The name (.font extension compulsory) of the font used in the button edit window. See the FONT tooltype . FONTSIZE The Y-size of the font in the button edit window. See the FONTSIZE tooltype .

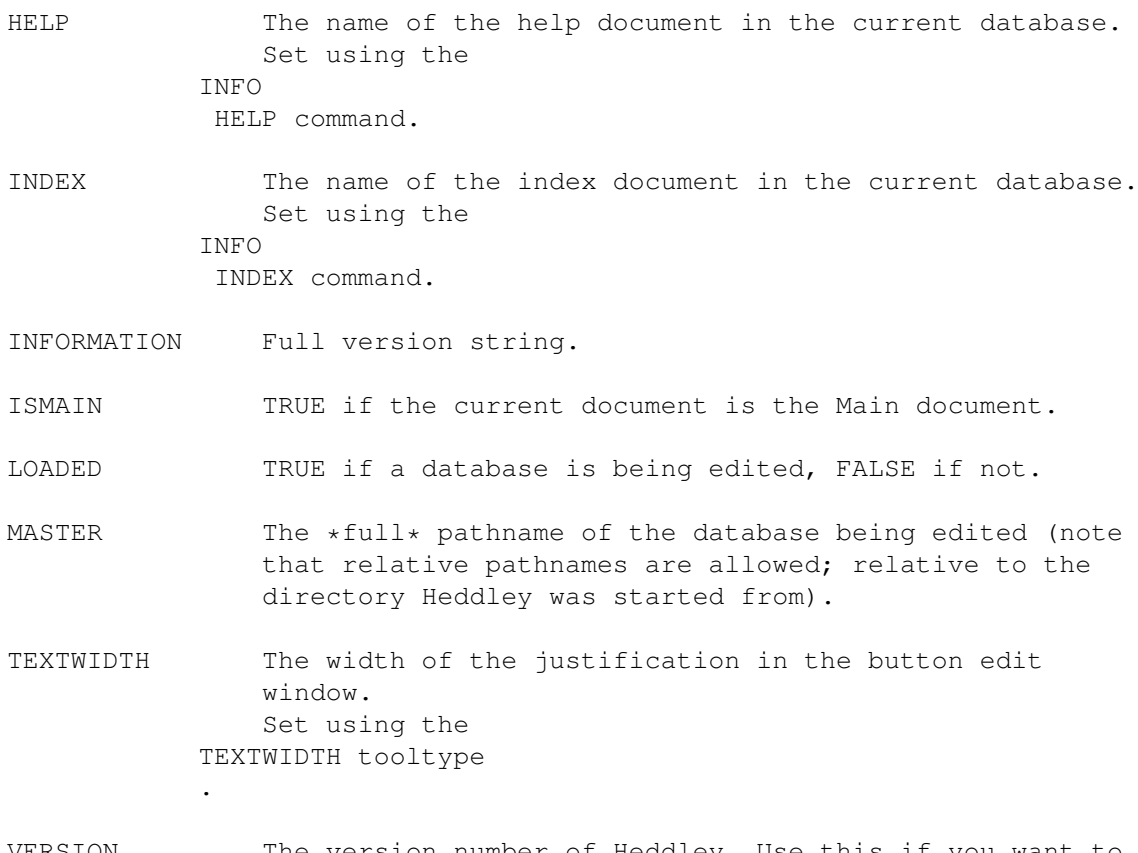

VERSION The version number of Heddley. Use this if you want to write ARexx scripts which need a new version of Heddley.

# <span id="page-35-0"></span>**1.44 QUIT**

### COMMAND

QUIT

### SYNTAX

QUIT CONFIRM/S

### DESCRIPTION

QUIT causes Heddley to quit. If CONFIRM is specified, then the user is asked to confirm the quit action if they have not saved alterations to the current database.

# <span id="page-35-1"></span>**1.45 SAVE**

COMMAND

SAVE

SYNTAX

SAVE FILE, REQUEST/S, NOICON/S, HTML/S, ANSI/S, STRIP/S

#### DESCRIPTION

SAVE causes Heddley to save the current database. If the FILE argument is specified then that argument overrides the current filename. If REQUEST is specified then a file requester is opened and a filename obtained from the user. If NOICON is specified the creation of an icon for the current database is suppressed. Heddley attempts to use

ENVARC:sys/def\_guide.info

.

as the database icon, or else the default project icon. Note that if an icon already exists, it will never be overwritten, irrespective of whether NOICON was specified.

If HTML is specified, then the database will be saved out as HTML, not AmigaGuide, source. See Saving HTML source

As Heddley saves directories for HTML source, the icon saved will be the default drawer icon.

If ANSI is specified then the database will be saved out as ASCII with ANSI standard control sequences for colors and text style. See

> Saving ANSI source . The icon saved will be the default project icon.

If ANSI is in use and STRIP is specified, then the ANSI color codes will be removed from the output, and just plain ASCII saved.

# <span id="page-36-0"></span>**1.46 TEST**

COMMAND

TEST

SYNTAX

TEST

#### DESCRIPTION

TEST causes Heddley to output the current database to a temporary file (of the format 'T:<unique-number>.tguide'). It then tells AmigaGuide to display that database.

Database viewing is an asynchronous operation.

See the menu item, 'Test Database'

# <span id="page-37-0"></span>**1.47 PREFS**

COMMAND

.

PREFS

SYNTAX

PREFS LOAD/S, SAVE/S, GUI/S

DESCRIPTION

PREFS LOAD loads the preferences from S:Heddley.prefs PREFS SAVE saves the preferences into S: Heddley.prefs PREFS GUI opens the preferences window and obtains preferences settings from the user.

# <span id="page-37-1"></span>**1.48 MOVE**

COMMAND

MOVE

#### SYNTAX

MOVE UP/S,DOWN/S

#### DESCRIPTION

MOVE moves the current document one place up or down the document list, according to the specified arguments.

# <span id="page-37-2"></span>**1.49 CHECK**

COMMAND

CHECK

SYNTAX

CHECK

DESCRIPTION

CHECK starts Heddley checking all the links in the document. Heddley checks that all internal links can be resolved, and

for external links, checks the existence of the file.

These errors are stored in a temporary file and then an Amigaguide window is opened, displaying the errors. Clicking on the buttons of the document names in the Amigaguide window will send ARexx messages to Heddley to tell it to start editing that document.

BUGS

Note that if relative filepaths are used and Heddley was not started from the same directory as the the database is stored then these links will not be resolved.

### <span id="page-38-0"></span>**1.50 ARexx examples**

Example ARexx scripts

Some ARexx scripts to work with Heddley and other applications have been written. To view them, click on the relevant button below. (If the scripts do not live in REXX: type ASSIGN REXX: < rexxdir> ADD at the CLI in order for the below to work - where <rexxdir> is where the Heddley ARexx scripts are stored).

editnode.rexx - Grabbing a document from Heddley into GoldED savenode.rexx Writing a document back from GoldED to Heddley databaseinfo.rexx Prints information about current Heddley database CLICK HERE to run this script (only works if you've got the scripts in REXX:) hedd\_empty.rexx An empty template for writing Heddley ARexx scripts in hedd\_golded\_temp.rexx An empty template for writing GoldED - Heddley ARexx scripts in

### <span id="page-38-1"></span>**1.51 Distribution of Heddley**

Heddley is (C) Edmund Dumbill 1994.

Heddley is SHAREWARE. It is NOT public domain. The author gives permission for Heddley to be freely distributed providing that no commercial gain is made from its distribution, and no modification is made to the original distribution.

Organisations or people wishing to include Heddley on a coverdisk or CD-ROM should contact me first to sort out the details. This EXCLUDES the AMINET CD-ROM or Fred Fish CD-ROM collections.

DISCLAIMER

This software is provided "as-is" and the author accepts no responsibility for damage and/or loss of data/equipment resulting from the use of this software. (not that it's very likely!  $; -)$ )

COST

No features of Heddley are crippled to allow you to appreciate the program to the full. If you keep Heddley for more than an evaluation period, please send the shareware fee to the author. Please send international money orders or, if you're willing to risk it, cash. Cheques are only acceptable from within the UK. Please make cheques/orders payable to "Edmund Dumbill".

Shareware fee:

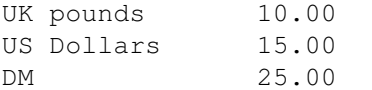

(or equivalent in currency)

Contact address:

Edd Dumbill, 13 Giles Avenue, Burnholme, York. YO3 0RB. England.

(valid until end of June 1995).

Please pay the fee: Heddley has taken a LOT of my valuable time. Consider how much time you are saving yourself by using it! Paying the fee will really encourage me to continue developing Heddley.

As an alternative to paying the fee, if you've written any \*decent\* Shareware yourself send me a registered copy (by snail-mail, or UUencode an LHA archive and email it to

> me ).

### <span id="page-39-0"></span>**1.52 Saving HTML source**

Heddley can save your AmigaGuide database as HTML source, for use  $\leftrightarrow$ with Mosaic and other WWW browsers, by use of the 'Save as HTML' menuitem from the front panel.

In this case, the filename you specify will be a DIRECTORY. HTML needs a directory for each database. The main document will be saved as Main.html, and the rest of the documents as <doc\_id>.html where <doc\_id> is the unique

document ID, as in the main listview . To test out your generated HTML file select 'Load local file' from the Mosaic menu, and load the 'Main.html' file from the HTML directory you saved out with Heddley.

Heddley's layout scheme for HTML is as follows: blank lines in the AmigaGuide document signify end of paragraphs, lines followed immediately by an indented next line are assumed to be preformmatted, and the <PRE> directive will be used for the following block of text, and all other lines are wrapped normally. The best thing to do is try it and see.

Differences between AmigaGuide output and HTML output:

HTML does not support contents pages in the same way as AmigaGuide, but in each HTML document an anchor has been provided on the first line which will take you to the table of contents. Likewise for indexes.

HTML does not (afaik) support underline as a text style. Where underline is used in AmigaGuide databases, it will be replaced with the typewriter style in HTML. You may not like this behaviour, so tell

me

if you don't! Bold and italic are supported fully.

HTML eats leading spaces, so indenting is not possible in the same way as is in AmigaGuide, say on this page, and as lists are not supported yet, indenting is not yet possible in HTML.

HTML cannot handle AmigaDOS commands or ARexx commands; they don't make much sense as HTML is not machine-dependent!

Links to external files will be interpreted as follows:

link fullpathname/main will be translated to href=file://localhost/fullpathname

Note that this means your external links must be ABSOLUTE pathnames.

HTML features not supported yet: Inlined images, lists, etc, etc.

Comments and suggestions will encourage me to keep improving HTML support though. If enough people ask for it I'm quite amenable to improving the HTML facilities. Mail me and see!

### <span id="page-40-0"></span>**1.53 The Preferences Window**

Heddley can be configured by use of the prefs window. If you have  $\leftrightarrow$ AmigaDos 3.0+, click here to see a picture of this window.

Function of the window gadgets:

Font Font size Palette Current pen Editor string Text width Use the 'Save' gadget to save the configuration to Heddley's prefs  $\leftrightarrow$ file (S:Heddley.prefs). The current position of all the windows will also be saved, so you can move the windows to positions that suit your monitor and screen setup, and these positions will be used by Heddley from then on.

Use the 'Use' gadgets to keep the preferences for this run of Heddley only, and the 'Quit' gadget to cancel any changes to the preferences you have made.

### <span id="page-41-0"></span>**1.54 The Palette Gadget**

This gadget allows you to set the color of the current pen  $\sim$ 

### <span id="page-41-1"></span>**1.55 The Current Pen cucle gadget**

This cycle gadget controls which pen color is currently being  $\leftrightarrow$ edited. Currently there are two pens in use, the Text Pen which corresponds to the

> FGPEN tooltype and the Back Pen which corresponds to the BGPEN tooltype.

# <span id="page-41-2"></span>**1.56 The Font Button**

Clicking on the Font button will enable you to choose a new font  $\leftrightarrow$ for the

document edit window from a font requester. The font name and font size will be updated when you have made your choice.

This option corresponds to the

FONT and FONTSIZE tooltypes, and similar restrictions apply.~

# <span id="page-42-0"></span>**1.57 Document Pick List**

This selector is used by different functions to obtain the name of a document. Simply double click on the document you wish to select, or close the window to keep your previous choice.

If you have AmigaDos 3.0+, click here to see a picture of the window.

### <span id="page-42-1"></span>**1.58 Test Database**

Selecting Test Database will output the current database you are  $\leftrightarrow$ editing to a temporary file, and then tell AmigaGuide to load that database. As for the

on-line help function, you can view the database at the same time as using all the functions in Heddley.

The temporary file is removed when you quit Heddley.

# <span id="page-42-2"></span>**1.59 On line help**

Heddley provides on-line help through AmigaGuide. To obtain help  $\leftrightarrow$ in any part

of the program, simply press the HELP key. Heddley will then open an AmigaGuide window and cause the relevant part of the documentation to be displayed.

Viewing the help file is performed asynchronously from Heddley; that is you can still use Heddley while the help window is open.

The tooltype/command line argument HELPFILE tells Heddley where to find the help database; if neither are specified, the default is 'Heddley.guide' in the same directory as Heddley was started from. If Heddley cannot find the help file, the message "Can't open database" will be displayed and you will not be able to access on-line help.

Note that to use this function you need amigaguide.library V34+ and the help file Heddley.guide.~

# <span id="page-43-0"></span>**1.60 AmigaGuide ARexx Port**

If amigaguide.library V34+ is available, Heddley will have an ARexx port for the AmigaGuide interface too. It will be named as HEDDLEY\_HELP.N, where N is the instance of Heddley (starting with 1). The commands available at this ARexx port are:

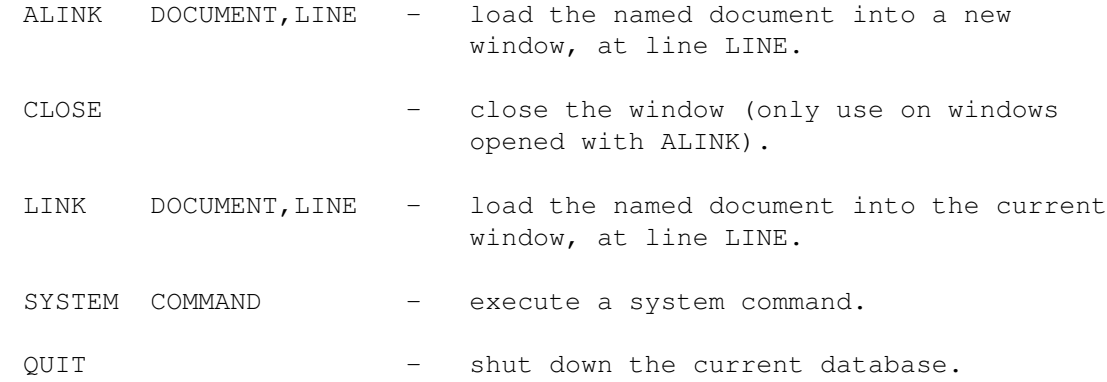

### <span id="page-43-1"></span>**1.61 Quick start guide to using Heddley**

This section will give you a quick (but not very comprehensive)  $\leftrightarrow$ guide to creating your first AmigaGuide document using Heddley.

Step 1 - Create a database

After loading Heddley, click on the 'New' gadget. This will create a new database. Then click on the 'Attrib' gadget; you are now editing the attributes of the first document. Enter a suitable title in the title gadget, e.g. 'My First Database'. Close the Attrib window

Step 2 - Putting text in the document

.

Select 'Edit'~and the

document edit window will open. You can now either edit this text or load some in fresh. If you haven't set up the interface to your text editor properly yet, use the 'Load new text' menu option and load in a text file (any one will do!). Otherwise you can use the 'Edit text' menu option and type your own text in.

Step 3 - Creating buttons

It's time to create a button in your document. Select with the mouse a word in the window. Then select the 'Make into Button' menu option. The button edit

> window will now open. We want to create a document for this button to  $\leftarrow$ link to,

so click on the 'Create' button. The Attrib window will open for this new document. Alter the Doc. ID attribute to something meaningful, and alter the title if you want. Close the Attrib window. Close the button edit window. Hey presto! You've just created your first link.

Step 4 - More text...

Close the document edit window. Select the document you just created (the one that the button links to). Select 'Edit' and, as in step 2, put some text into this document. Close the document edit window.

Step 5 - Saving

Select 'Save' from the front panel, and choose a filename and destination, say 'RAM:myguide.guide'. Now quit Heddley, open the RAM: disk from Workbench, and double-click on the created file. (If this doesn't work then your def\_guide icon needs setting up properly). MultiView should load your new database in. OK, it's not very impressive, but you should get the idea of how to create databases.

Step 6 - Challenge

If anyone feels they can write a better tutorial than this (it can't be hard!) then if they mail it to

me

I'll include it in the distribution!

### <span id="page-44-0"></span>**1.62 Things I plan to implement in Heddley**

To do

Obviously, Heddley is not complete. There is much room for expansion in Heddley. Features planned (maybe!) for the future are:

- add margin-adding and stripping to format text nicely for lower end systems. Also variable document indent.
- add grouping of documents to make writing bigger databases much easier. [ghh]
- add more HTML markup control maybe an 'object' placement
- system where objects can be lists, images, program listings etc.
- add 'save-as-TexInfo' feature

.

If you have any reasonable suggestions, please mail them to the author

If you have an MMU and find any Enforcer hits, the author would be \*very\* pleased to receive full details of them!~~~~~~~~~~~~~~~~~~~~~~~~~~~

Bugs

There are bound to be bugs in a program this size, and I'd be grateful if you

would send detailed reports for any bugs you do find. As ever, be careful about backing up your data!

# <span id="page-45-0"></span>**1.63 Moving a document - Up**

Clicking on the "Up" gadget will move the current document one place up the listview. Use SHIFT-Cursor-Up as a shortcut for this.

### <span id="page-45-1"></span>**1.64 Moving a document - Down**

Clicking on the "Dn" gadget will move the current document one place down the listview. Use SHIFT-Cursor-Down as a shortcut for this.

### <span id="page-45-2"></span>**1.65 Change text styles**

The Style window allows you to alter the style of the text you  $\leftrightarrow$ have currently highlighted. When the window opens, it will show the current state of the character at the beginning of the highlighted portion of text. If you use the Cancel button then no change will be effected. Note that only AmigaGuide V39 (Workbench 3.x+) can handle text control sequences.

If you have AmigaDos 3.0+, then click here to see a picture of the window.

Explanation of the window's buttons:

Foregnd text: this button controls the pen used for drawing the text, it can be one of Text, Shine, Shadow, Fill, Filltext, Background and Highlight.

Backgnd text: this buttons controls the pen used for drawing the background beneath the text. It has the same choice of pens as the foreground.

Bold: this checkbox determines whether the bold style will be applied to the highlighted text.

Italic: this checkbox determines whether the italic style will be applied to the highlighted text.

Underline: this checkbox determines whether the underlined style will be applied to the highlighted text.

Reset: this button resets the colors and styles to what they were when the window was opened.

Cancel: this buttons aborts the operation - no style will be applied to the text if this is pressed.

# <span id="page-46-0"></span>**1.66 What About...?**

This section deals with any popular queries about Heddley.  $\leftrightarrow$ Sometimes the way Heddley behaves is a little peculiar, and explanations for this will appear here. If you want to see an answer here, mail me

and I'll write it...

Formatting of text

Heddley reformats any text that is loaded into it. The reason for this is to support AmigaGuide V34 where the @wordwrap option is not available. The following rules are followed by Heddley:

- \* if a line ends in a line feed, then:
	- if the next character on the first line is a space or tab then the line feed is obeyed
	- if the next line is a line feed, then both line feeds are obeyed
	- if the next line is any other character (text) then the line feed is ignored and the lines are concatenated and justified

If you have a table, say, on which every entry must start on a new line, make sure that the table is indented at least one space (4 spaces look nice) from the left hand side. Heddley will then respect the formatting (as it did for the bulletted list above).

Tabs are currently blindly expanded to 8 spaces. The answer is - don't use tabs, they're a pain!~~~

Smartwrap versus Wordwrap

In v39 AmigaGuide, a WORDWRAP facility was introduced. This was a pretty dumb kind of WORDWRAP and has been superseded by the v40 SMARTWRAP. SMARTWRAP can take formatted text and reformat it with wordwrapping - this means that wordwrapped AmigaGuides can also look good on pre-v39 machines. So Heddley supports SMARTWRAP exclusively, and I encourage everyone to do the same!! (Email me if you want to argue about this one :)

### <span id="page-46-1"></span>**1.67 AmigaGuide V39+**

AmigaGuide v39 (Workbench 3.x+ versions) supports more commands than v34. In particular Workbench 2 users will not be able to use text control sequences like bold, italic etc. These sequences should appear on WB2 as faint white lines, and should not bother WB2 users too much.

Heddley does not yet support all commands, at the moment the following are supported:

@{b} @{ub} @{u} @{uu} @{i} @{ui} @{fg <pen>} @{bg <pen>} @font @author @(c) @\$VER:~~

(note WORDWRAP support has been removed in favour of SMARTWRAP support)

Heddley now supports extra commands from v40 AmigaGuide, in particular

@onopen @onclose

and font/wordwrap inside individual documents too.

### <span id="page-47-0"></span>**1.68 Why should I use Heddley?**

Here is a list of the main features of Heddley, to let you see at a glance what it can do for you.

Feature list  $(+)$  = new for version 1.1,  $*$  = new for version 1.2)

- \* Check database facility checks link connection
- \* locale.library support
- + Automatic index creation option
- + 'Test-database' facility to preview
- + On-line context sensitive AmigaGuide help by pressing HELP key
- + Export as HTML feature
- + Export as ASCII/ANSI text feature
- + Full text control bold, italic, underline & colors loading, editing and saving
- + Preferences Edit window
- + Supports new version control commands @author, @\$VER: and @(c)
- + Supports V39 layout commands @font, @wordwrap

Full featured ARexx port

Neat and good looking user interface

Fully font adaptive & size adaptive (to a measure ;)

AppWindow icon-drop support

Interfaces with your favorite text editor

Easy to install

Distribution includes detailed documentation and example ARexx scripts

<span id="page-48-0"></span>Works with Workbench 2.x or 3.x **1.69 How do I?** This page provides information on how to do useful things with  $\leftrightarrow$ Heddley. How do I... ...use my own index? To use your own index document, open the Info window from the front panel, and alter the 'Index' attribute to read the name of your document. ...add my own help? To use your own help document open the Info window from the front panel, and alter the 'Help' attribute to read the name of your document. ...use AmigaGuide~v39 wordwrapping? Heddley NO LONGER SUPPORTS V39 WORDWRAPPING. Instead support is for the SMARTWRAP option, which gives better downward readability. Access this via  $\leftrightarrow$ the Wordwrap boxes in the Database Info and the Document Attribute windows. ...choose a font for my database? You can use the font gadgets in the Database Info and the Document Attribute windows to choose fonts for your database. From the Database Info window you can choose your global font, and from the Attributes window you can specify a font on a per-document basis.

# <span id="page-48-1"></span>**1.70 Replicate button**

Selecting the menuitem 'Replicate button'~has the effect of replicating the next button you click on. Select 'Replicate button' again to cancel the

operation.

Replicating a button has the effect of scanning the text following a button for identical text as the selected button, and creating a button there too. For example, if you have a document with more than one instance of the word "Amiga" which you want to link to another document, create a button from the first instance of "Amiga", then select the 'Replicate button' menuitem, and then select the button you just created.

# <span id="page-49-0"></span>**1.71 Smooth scroll**

The menuitem 'Smooth scroll' allows you to toggle on and off the use of smooth scrolling in the document edit window. Useless really :-)

### <span id="page-49-1"></span>**1.72 Save as ANSI**

Heddley offers the feature of saving your database as a text file,  $\leftrightarrow$ with ANSI control sequences. Most text viewers will be able to interpret these (in particular the excellent "Most" by Uwe Röhm), as well as your printer driver. Select the 'Save as ANSI' menuitem to save the database in this way. The documents will be output to the text file in the order they are shown in the front panel listview, so use the 'Up' and 'Dn' gadgets to change the order to a meaningful one. The following layout is used: Heddley will generate a title page from the information as given in the Info window . Each page will be numbered in the center of the bottom of the page. Each page will have a running header, which will be the title of the current document. Both headers and footers will be in ANSI 'faint' style. Every page will be terminated with a form-feed. When a new document begins, it is given a document number and its title will be output bold in color number 3. If the auto-index option is being used, the index will be output at the end of the file. The index has two parts; an index of sections (with the references being of the form P.N where P is the page number and N the line number) and an index of keywords (what were buttons) with references of the same form. Heddley will attach your default project icon (ENVARC:def\_project.info) to the file that is created.

# <span id="page-49-2"></span>**1.73 Writing Amigaguide files**

Here are some thoughts I have on how to write your AmigaGuide  $\leftrightarrow$ databases with

Heddley. They're just my opinions, but they may help you in writing your own databases. They apply more perhaps to program documentation than other sorts of databases, but they're still worth reading. I am aware too, that I have not followed my own guidelines all the way through this documentation. This is because some of them have come out of the experience of writing this file, and also this database has evolved over a considerable period of time.

The Main document and subdivision of information

Ideally, the Main document should be a contents page. Resist the temptation to make it a title page; this will just annoy users who use the documentation regularly. Subdivide your information into chapter-sized portions; as if you were writing a book and you needed to divide the information up. It's important that all information that could be grouped is available off the same link in the contents page; there ought to be a logical route to the information that the user wants without them having to search for it. Make sure that your Main document is not too sparse; having good looking pages is just as important as a good looking program, as using AmigaGuide gives your documentation a "user-interface". The reader would still like to know the title and description of the database, and added information about each "chapter" is useful too.

Avoid over-subdivision of your document. By this I mean don't subdivide where it is not needed. If the subject you are referring to has a sufficient description in one or two sentences then don't put it into a separate document, but include it straight into the text. The user doesn't want to have to keep moving between documents for what may be relatively trivial descriptions; this interrupts the continuity of the text and slows down the rate of information gathering. However, there is a case where small documents are excusable, and that is in the situation of maintaining consistency. If you are describing a set of similar objects (say gadgets in a window) and some descriptions are long and others are small, it is better to be consistent and put the small descriptions in their own document as well as the long ones.

#### Consistency

Consistency is important in your database and it's easier to forget it when writing AmigaGuide databases because, unlike writing continuous texts, you don't have all your previous work in front of you. So you'll need to make the effort to enforce consistency. A good idea is to use templates for documents if you are constructing many documents about similar things (for instance, see the descriptions of

> ARexx commands in this database).

It is also important to be consistent in your use of links. If there are, say, three instances of a link-phrase (that is, a phrase which has a related document giving more information about it) in a document, do not just make links out of two of them; acceptable strategies are either only making a link from the first instance, or preferably make a link out of each of them. That, I guess, is a matter of taste.

Layout

The biggest problem with the layout of AmigaGuide databases is the disparity between AmigaGuide v40, v39 and AmigaGuide v34. As AmigaDOS 2.04 is still a "current" operating system and by no means obsolete, it is very important to continue supporting those users by not making the database inaccessible to them, unless you can guarantee that only AmigaDOS 3.x+ users will be reading the file. This means, effectively, not using the AmigaGuide v39 WORDWRAP option and relying on Heddley's formatting. That is a must otherwise your files will be unreadable with AG V34. However, with the introduction of AmigaGuide v40, you can use the

#### SMARTWRAP

#### formatting option to get

good-looking wordwrapped databases which'll still look good on AG V34 and V39. You'll only see the effects of this if you have WB3.1, but unlike the old-style wordwrapping, you won't see any ill-effects either! Heddley no longer supports WORDWRAP but will always use SMARTWRAP.

#### Paragraphs

Heddley operates very much with the concept of paragraphs. They are an inordinately sensible way of organising text and one that should come naturally to most. A paragraph in Heddley is a block of text terminated with a blank line, or a line with indented text. A paragraph is considered fair game for reformatting and so it is irrelevant where you place the newlines when first inputting the text, as long as you terminate the paragraph properly.

An indented line will not be joined to a preceding line, this enables you to create lists and tables, simply by indenting each line by one or more space. This may seem a strange way of doing things, but it is a sensible method without having to invent any other control information to tell Heddley what to do with the text. This also means that you may indent the leading line of your paragraphs with however many spaces you like. Be aware though that you can only indent the first line, otherwise Heddley will not treat your block of text as a paragraph, but as a list instead.

It may be that you are used to writing your text with a text editor in a format that breaks the rules that Heddley uses. I'm afraid that you'll just have to change the way you do things to use Heddley. I have chosen a reasoned and sensible method of handling text that provides full support for AG V34 users too. Writing AmigaGuide databases is a different kind of activity to writing plain text files, and you will have to do things differently. AmigaGuide databases that are basically chopped-up text files will not read anything like as well as an AmigaGuide database written to be one.

#### Headings

A lot of people seem to write headings like this:

My Heading ==========

While this obviously makes the heading clear for AG V34 users who have no underline, bold etc. it is bad style and old fashioned. For a start, headings like this that are flush left will be treated as a paragraph and thus turn into:

My Heading ==========

I recommend that you use the underline facility in AG V39 (available from the Style window) for headings. You may prefer to use bold. For AG V34 users your headings will simply appear as separate lines, which is normally good enough to indicate a heading anyway. Please don't use symbols to form underlines - it just isn't nice!

At the moment Heddley turns underlining into typewriter text when converting to HTML. HTML does not have underline but I wanted to give access to the typewriter font. If you plan to convert to HTML I recommend using bold for headings rather than underline, as this will be reproduced faithfully.

#### Fonts

Again the use of fonts brings up the disparity between AG V34 and AG V39-40. It makes no sense at all to use proportionally spaced fonts without using the wordwrap option, or your text will look ugly. So my recommendation is that you only change the font for V39-40 databases. My personal opinion is that the user should be free to choose what font they want to read the text in, and the documentation writer should just be able to change the style (bold, italic etc). If you want to write a document with full font control, use a word processor!

#### Emphasis and color

Traditionally, italicised text is used for emphasising words or phrases. However I think it is acceptable to use bold in AmigaGuide documents (probably it is not a good idea to use bold if you are already using it for headings), largely because of the poor readability of the Amiga's algorithmic italicised fonts, especially with small bitmapped fonts.

I'm not yet sure what place to give color in AmigaGuide documents. HTML supports no color so it would be foolish to rely on color. The most useful application I can think of color is syntax coloring. That is, coloring phrases or words that have similar purposes in the text the same distinctive color. For example, you may want to color all text that is meant to represent user input in one particular color (in the absence of a set typewriter style) to mark it out as being user input.

A final word on emphasis and color: be sparing. Overuse of these techniques will lessen their impact on the reader. The focus should always be the text, so that the reader can understand what you have written more readily.

#### Multimedia

With the advent of datatypes, there is great scope for including pictures and sound as part of your AmigaGuide databases. Indeed for documentation it would be wonderful to be able to include a screenshot of the window you are describing instead of resorting to painting poor ASCII pictures. The only problem with this (and it's a big problem) is that again V34 owners lose out. If you can be bothered to go to the trouble, try using an external viewer such as "WDisplay", distributed with the AmigaGuide distribution on Aminet. Making buttons which are AmigaDOS calls to WDisplay will work for both V34 and V39-40. Otherwise make it plain in the documentation that V34 owners will not be able to see the pictures; it is confusing for users to find an inoperative button, and reflects badly on you. Let's just hope that everyone with V34 will upgrade soon (and can afford it!)

Document naming

For your own convenience, it is a good idea to give your documents IDs which convey immediately to you their contents. For instance if you are documenting the menu items of a program you could name the documents "menuitem\_load", "menuitem\_save" and so on... These could be grouped in the listview, and thus will make everything easier for you. Naming your documents "XX1", "XX2" and so on is not a good idea.

### <span id="page-53-0"></span>**1.74 Save as ASCII**

This option saves the database as in Save as ANSI , except it removes the ANSI color codes and saves just plain ASCII text.

## <span id="page-53-1"></span>**1.75 Thanks go to...**

Special thanks to my chum Daniel Stenberg, co-author of the rather  $\leftrightarrow$ excellent text editor, FrexxEd.

Also many thanks to all those of you who have registered - receiving so many registrations restores some of my faith in the Shareware system, and for the foreseeable future Heddley won't have ANY cripples. Support good Amiga software!

Thanks go to (in alphabetical order):

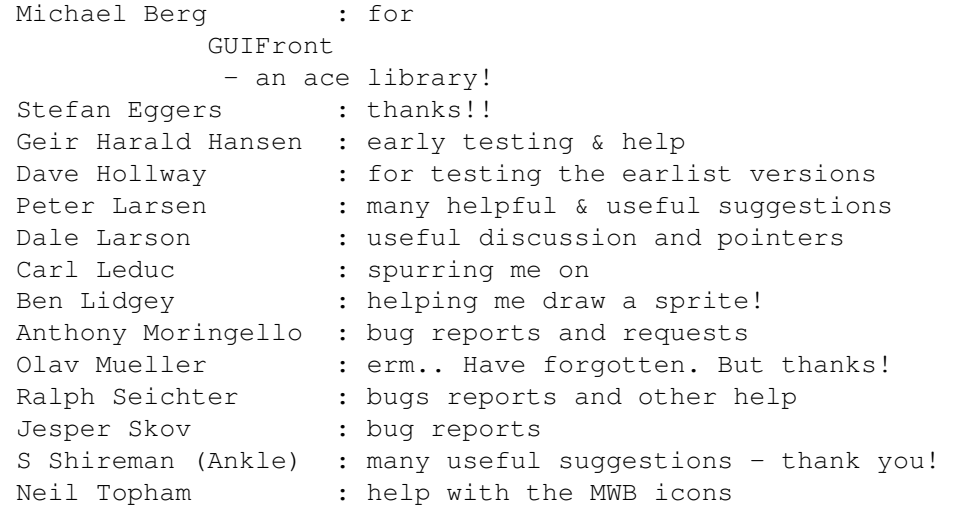

If you've helped me and I've missed you out - sorry. It's not because I'm ungrateful, more because I'm busy and daft! But loads of thanks to you anyway!!!

Final and biggest thanks go to God because He has given me everything in the first place.

# <span id="page-54-0"></span>**1.76 Check Database**

This function allows you to check all the links in a database to  $\leftrightarrow$ ensure that

they link to a valid document (internal or external). Heddley produces a list of unresolved links and displays them in an Amigaguide window for you to browse at the same time as using Heddley. Note also that the document names in the Amigaguide window are buttons; clicking on these will send an ARexx message to Heddley to cause it to open the edit window upon these documents.

See the ARexx command CHECK .

# <span id="page-54-1"></span>**1.77 The GUIFront layout library**

GUIFront

Heddley uses the GUIFront GUI layout library for most of its GUI interface. GUIFront.library is copyright Michael Berg 1994. I am most impressed with this small and fast layout library, which has made my life easier and is partly responsible for the addition of many features to Heddley.

If you want to know more about GUIFront, contact Michael Berg at

E-mail: mberg@scala.ping.dk (preferred)

Fido: 2:238/ 24.28 AmigaNet: 39:140/101.28

S-mail: Michael Berg Sjællandsgade 56, 4 8900 Randers Denmark

Thanks Michael!!!

# <span id="page-54-2"></span>**1.78 Index**

Index of database Heddley

Documents

About the author ADD AmigaGuide ARexx Port AmigaGuide V39+

ARexx examples ATTRIB Change text styles CHECK Check Database Clear text Configuring Heddley DELETE Delete button Distribution of Heddley Document Pick List EDIT Edit text Editing a document Editing the database GOTO Heddley v1.1 (C) Edd Dumbill 1994 How do I? INFO Installing Heddley Introduction to Heddley LOAD Load database Load text LOCK Make into button MOVE

Moving a document - Down

Moving a document - Up NEW On line help Other Information PENS PREFS QUERY Quick start guide to using Heddley QUIT Replicate button Save SAVE Save as ANSI Save as ASCII Saving HTML source Smooth scroll Starting a new database Starting Heddley TEST Test Database Thanks go to... The Add document gadget The ARexx port The Attrib gadget The BGPEN tooltype The Button Edit window The Current Pen cucle gadget The Delete gadget The document name list

The EDITOR tooltype The FGPEN tooltype The Font Button The FONT tooltype The FONTSIZE tooltype The GUIFront layout library The HELPFILE tooltype The Info Window The Palette Gadget The Preferences Window The TEXTWIDTH tooltype Things I plan to implement in Heddley Version information What About...? Why should I use Heddley? Writing Amigaguide files Buttons 'Dn' 'Prefs...' 'Test~Database' 'to-do' 'Up'  $~\sim$ ADD $~\sim$  $~\sim$  $~\sim$  $~\sim$ ~ARexx~example~scripts~~~~~  $~\sim$ ATTRIB $\sim$  $\sim$ ~Configuring~Heddley~~~~~~~  $~\sim$ DELETE $\sim$  $\sim$  $~\sim$ EDIT $~\sim$  $~\sim$  $~\sim$ 

~Editing~a~database~~~~~~~~ ~Feature~list~~~~~~~~~~~~~~  $~\sim$ GOTO $~\sim$  $~\sim$  $~\sim$ ~GUIFront~~~~~~~~~~~~~~~~~~ ~How~do~I~do...~?~~~~~~~~~~ ~How~to~contact~the~author~ ~HTML~output~~~~~~~~~~~~~~~ ~IMPORTANT~--~DISTRIBUTION~ ~Index~~~~~~~~~~~~~~~~~~~~~  $~\sim$ INFO $~\sim$  $~\sim$  $~\sim$ ~Installing~Heddley~~~~~~~~ ~Introduction~~~~~~~~~~~~~~  $~\sim$ LOAD $\sim$  $\sim$  $\sim$  $\sim$  $~\sim$ LOCK $\sim$  $\sim$  $\sim$  $~\sim$ MOVE $\sim$  $\sim$  $\sim$  $\sim$  $NEN\sim\sim\sim\sim\sim$ ~On-line~help~function~~~~~ ~Other~information~~~~~~~~~  $~\sim$ PENS $~\sim$  $~\sim$  $~\sim$  $~\sim$ PREFS $~\sim$  $~\sim$  $\sim$ QUERY~~~ ~Quick-start~guide~~~~~~~~~  $~\sim$ QUIT $~\sim$  $~\sim$  $~\sim$  $~\sim$ SAVE $\sim$  $\sim$  $\sim$  $\sim$ ~Starting~Heddley~~~~~~~~~~ ~Style~and~things~~~~~~~~~~  $~\sim$ TEST $~\sim$  $~\sim$  $~\sim$ ~Thank~you~to...~~~~~~~~~~~ ~The~ARexx~port~~~~~~~~~~~~ ~To-do~feature~list~~~~~~~~

~Version~information~~~~~~~

~What~about...~?~~~~~~~~~~~

Add

AmigaGuide®~V39

AmigaGuide~AREXX~port

AmigaGuide~V39

Apply~style~to~text

ARexx

ARexx~commands

ARexx~port

ARexx~scripts

Attrib

ATTRIB

Attrib~Window

author

auto-index

automatic~index~creation

BGPEN

BGPEN~tooltype

button~edit

Button~Edit~window

CHECK

Check~Database

Clear~text click~here

click~here click~here click~here click~here click~here CLICK~HERE

click~here click~here click~here Contents contents Current~pen Database~documents Database~Info databaseinfo.rexx Delete Delete~button Dn Document~Attribute Document~Attributes document~edit~window document~name~gadget Edit Edit~Attribute Edit~attributes Edit~text edit~window editing~a~document's editnode.rexx EDITOR Editor~string EDITOR~tooltype examples FGPEN FGPEN~tooltype FONT Font

Font~size

FONT~tooltype

FONTSIZE

FONTSIZE~tooltype

globally

GOTO

GUIFront hedd\_empty.rexx hedd\_golded\_temp.rexx

Help

HELPFILE

index

Info

INFO

info~window

Load

Load~new~text

main~listview

Make~into~button

me

New normal~AmigaGuide~help~file

on-line~help

Palette

PENS

preferences~window

Prefs...

Preview~Database

QUERY

Replicate~button

Save

Save~as~ANSI

Save~as~ASCII

Save~as~HTML savenode.rexx

Saving~ANSI~source

Saving~HTML~source

Shell

SMARTWRAP

Smooth~scroll

Test~Database

Text~width

TEXTWIDTH

TEXTWIDTH~tooltype

tooltypes

Up

window